## **1LICENSES**

Copyright © 18. August 2005 Funkwerk Enterprise Communications GmbH bintec Benutzerhandbuch - R-Serie Version 1.0

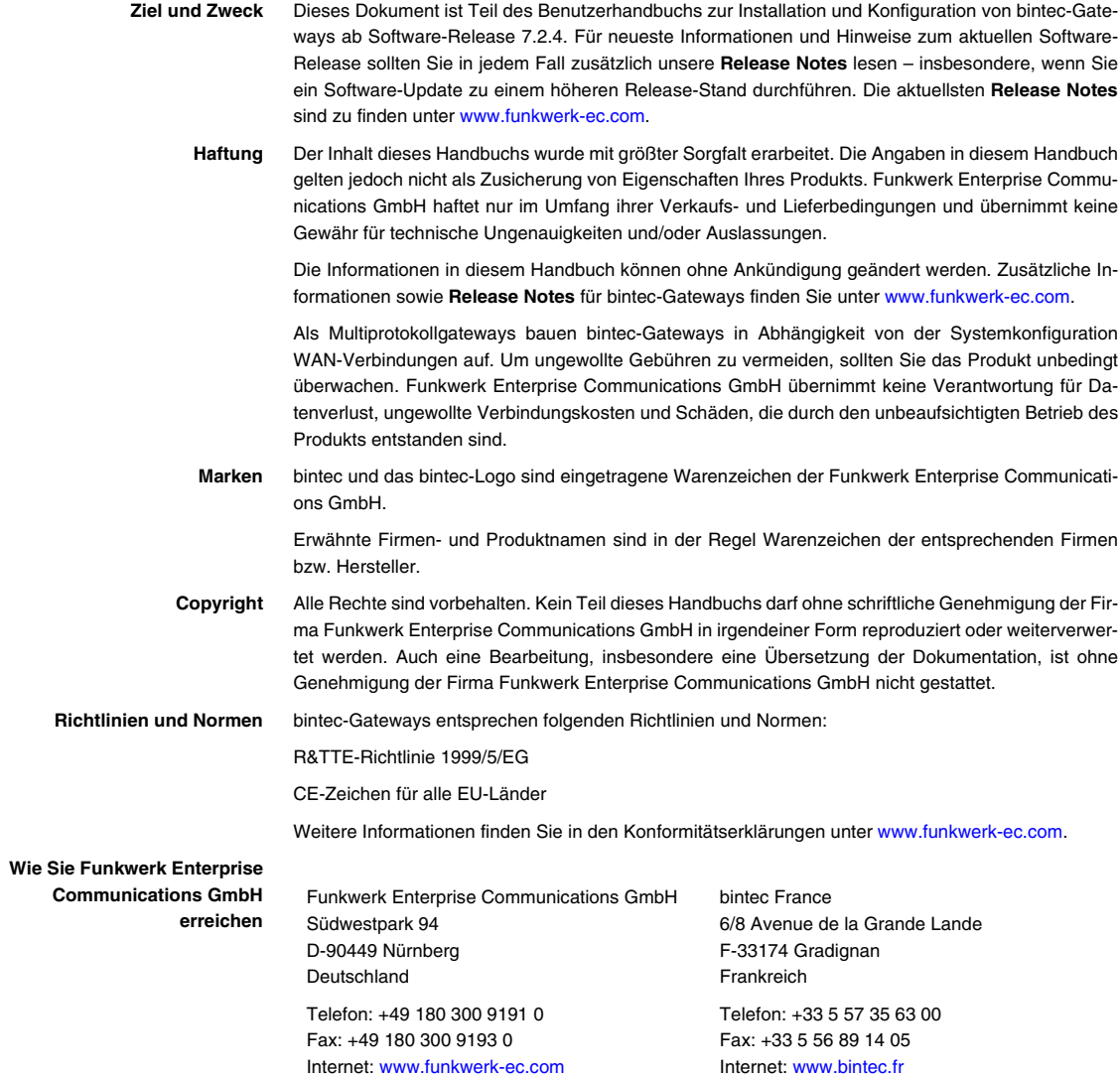

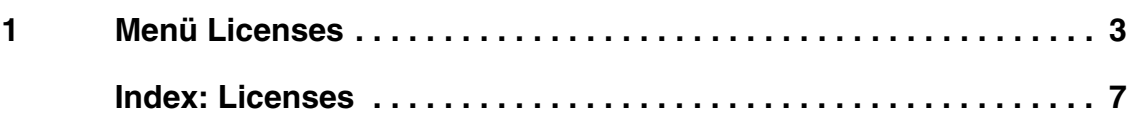

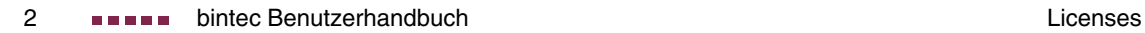

## <span id="page-4-0"></span>**1 Menü Licenses**

## **Im Folgenden werden die Felder im Menü LICENSES beschrieben.**

**Lizenzen** In diesem Menü werden **R-Serie** Gateway-Funktionen mit Hilfe von Lizenzen aktiviert. Dabei sind verschiedene Lizenztypen zu unterscheiden:

- Lizenzen, die im Auslieferungszustand des Geräts bereits vorhanden sind (z.B. Easy Licensing)
- kostenfreie Zusatzlizenzen (z.B. IP-Adressenübertragung über ISDN)
- kostenpflichtige Zusatzlizenzen

<span id="page-4-1"></span>**Lizenzdaten im Setup Tool eintragen** Im Auslieferungszustand sind bestimmte Lizenzen auf dem Gateway vorkonfiguriert [\(siehe "Lizenzierte Subsysteme im Auslieferungszustand" auf Seite 4\)](#page-5-0). Bei versehentlicher Löschung der Daten können sie durch Easy Licensing rückgesichert werden ([siehe "Mask" auf Seite 5\)](#page-6-0).

> Die Lizenzdaten der Zusatzlizenzen erhalten Sie über die Online-Lizensierungs-Seiten im Support-Bereich auf [www.funkwerk-ec.com](http://www.funkwerk-ec.com). Bitte folgen Sie den Anweisungen der Online-Lizensierung. (Bei kostenpflichtigen Lizenzen beachten Sie bitte auch die Hinweise auf dem Lizenzblatt.) Daraufhin erhalten Sie eine Email mit folgenden Daten: Lizenzschlüssel (**KEY**) und Lizenz-Seriennummer (**SERIALNUMBER**).

> Unter **AVAILABLE LICENSES** sind die auf Ihrem Gateway verfügbaren Subsysteme aufgelistet:

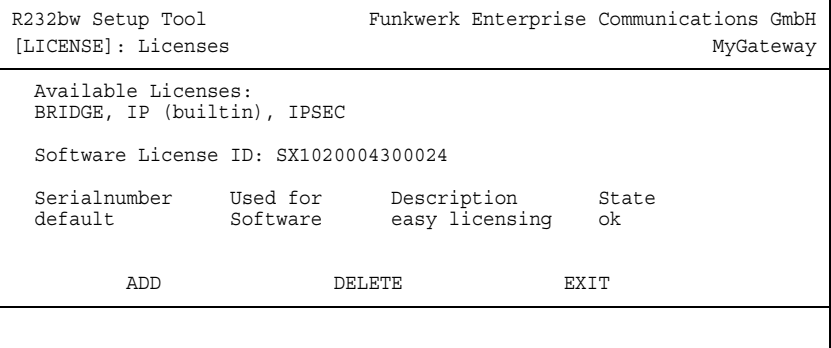

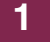

Außerdem werden die eingetragenen Lizenzen angezeigt (**SERIALNUMBER**, **USED FOR**, **DESCRIPTION**, **STATE**).

Mögliche Werte für **STATE**:

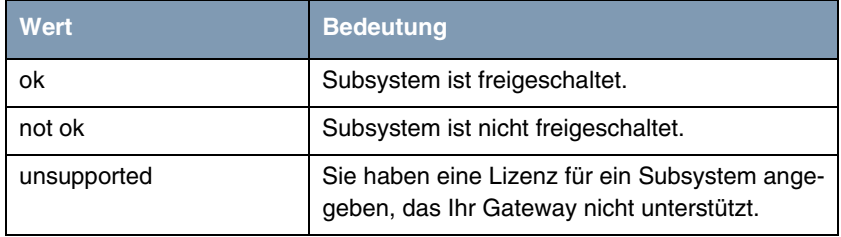

Tabelle 1-1: Mögliche Werte für **STATE**

<span id="page-5-1"></span>**Auslieferungszustand** Folgende Lizenzen stehen auf Ihrem Gateway im Auslieferungszustand zur Verfügung:

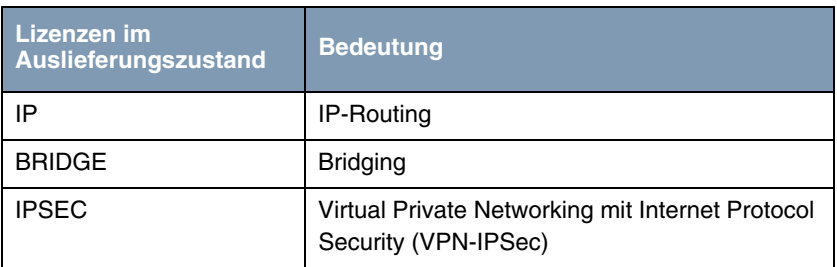

<span id="page-5-0"></span>Tabelle 1-2: Lizenzierte Subsysteme im Auslieferungszustand

<span id="page-5-2"></span>**Freischalten von Zusatzlizenzen** Die entsprechenden Zusatzlizenzen schalten Sie frei, indem Sie die erhaltenen Lizenzinformationen im Menü **LICENSES** ➜ **ADD** hinzufügen. Bestehende Einträge werden bearbeitet, indem der gewünschte Listeneintrag markiert und mit **Return** ausgewählt wird.

<span id="page-6-2"></span>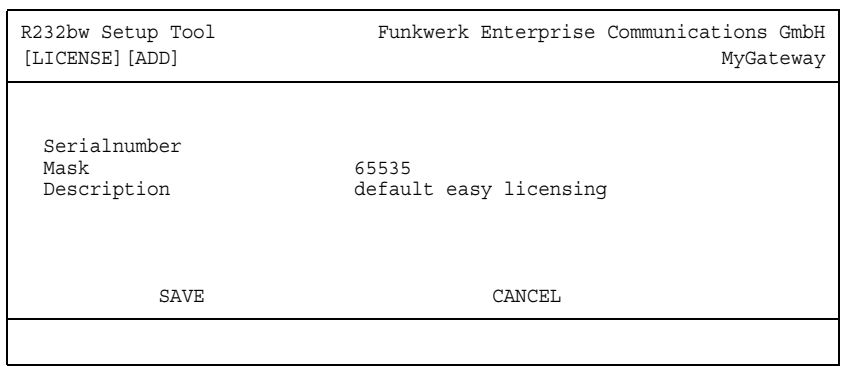

**1**

<span id="page-6-1"></span>Das Menü **LICENSES** ➜ **ADD/EDIT** besteht aus folgenden Feldern:

<span id="page-6-0"></span>

| <b>Feld</b>  | Wert                                                                                                    |
|--------------|----------------------------------------------------------------------------------------------------|
| Serialnumber | Die Lizenzseriennummer, die Sie beim Kauf<br>der Lizenz erhalten haben.                                                |
| Mask         | Wenn Lizenzen des Auslieferungszustands<br>gelöscht wurden, bestätigen Sie den Default-<br>wert: 65535.                |
|              | Wird automatisch ausgeblendet, wenn eine<br><b>SERIALNUMBER</b> eingegeben wird.                                       |
| Description  | Beschreibung des Subsystems                                                                                            |
| Key          | Lizenzschlüssel                                                                                                    |
|              | Ein bei der Online-Lizenzierung erhaltener<br>Parameter, der zusammen mit der Lizenzseri-<br>ennummer eingegeben wird. |
|              | Das Feld wird automatisch eingeblendet, wenn<br>eine SERIALNUMBER eingegeben wird.                                     |

<span id="page-6-3"></span>Tabelle 1-3: Felder im Menü **LICENSES**

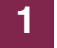

## <span id="page-8-0"></span>**Index: Licenses**

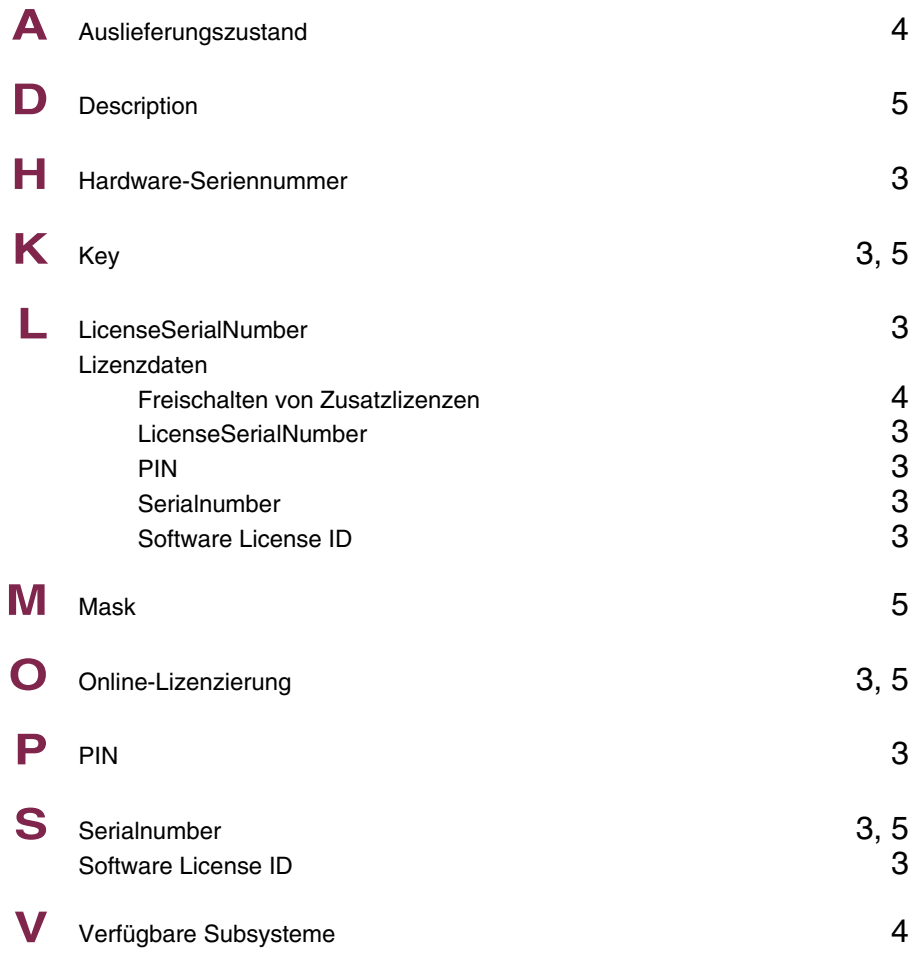

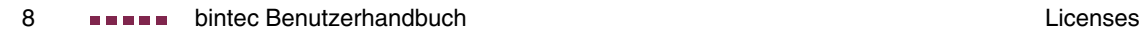